1)Подключаем роутер к сети, подаем питание и запускаем на компьютере winbox(скачать его можно с web-интерфейса по адресу 192.168.88.1).

Далее нужно перейти на вкладку Neighbors и подождать пока в списке отобразится роутер.

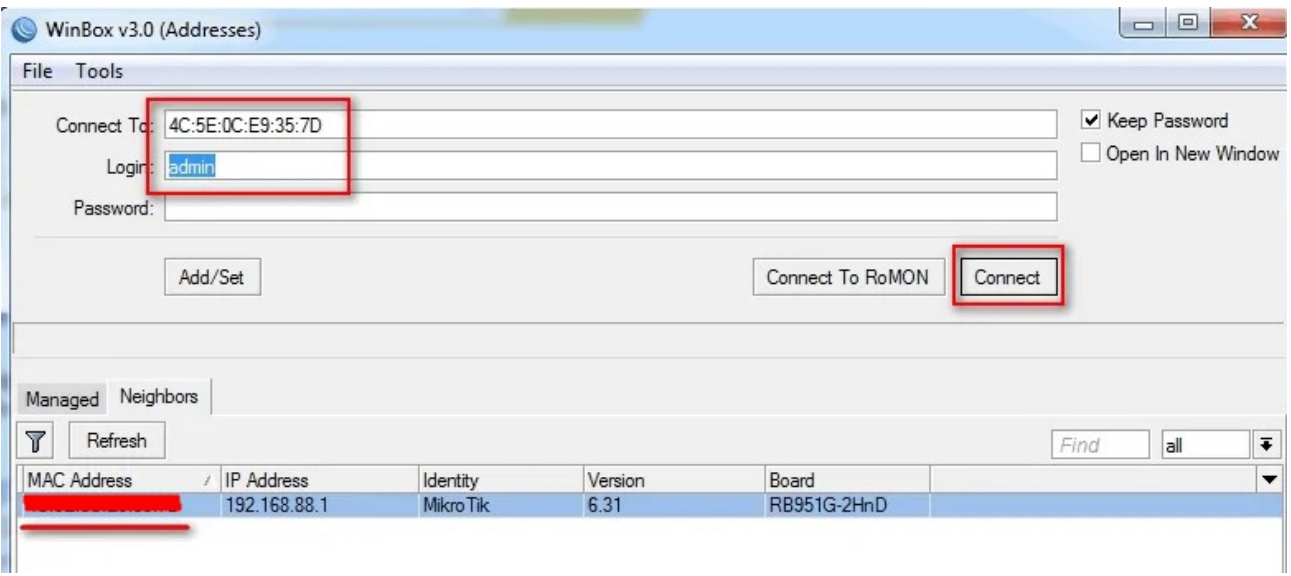

Если вы включаете устройство в первый раз, то появится окно, как на рисунке ниже. Нажмите кнопку Remove Configuration, чтобы очистить начальную конфигурацию.

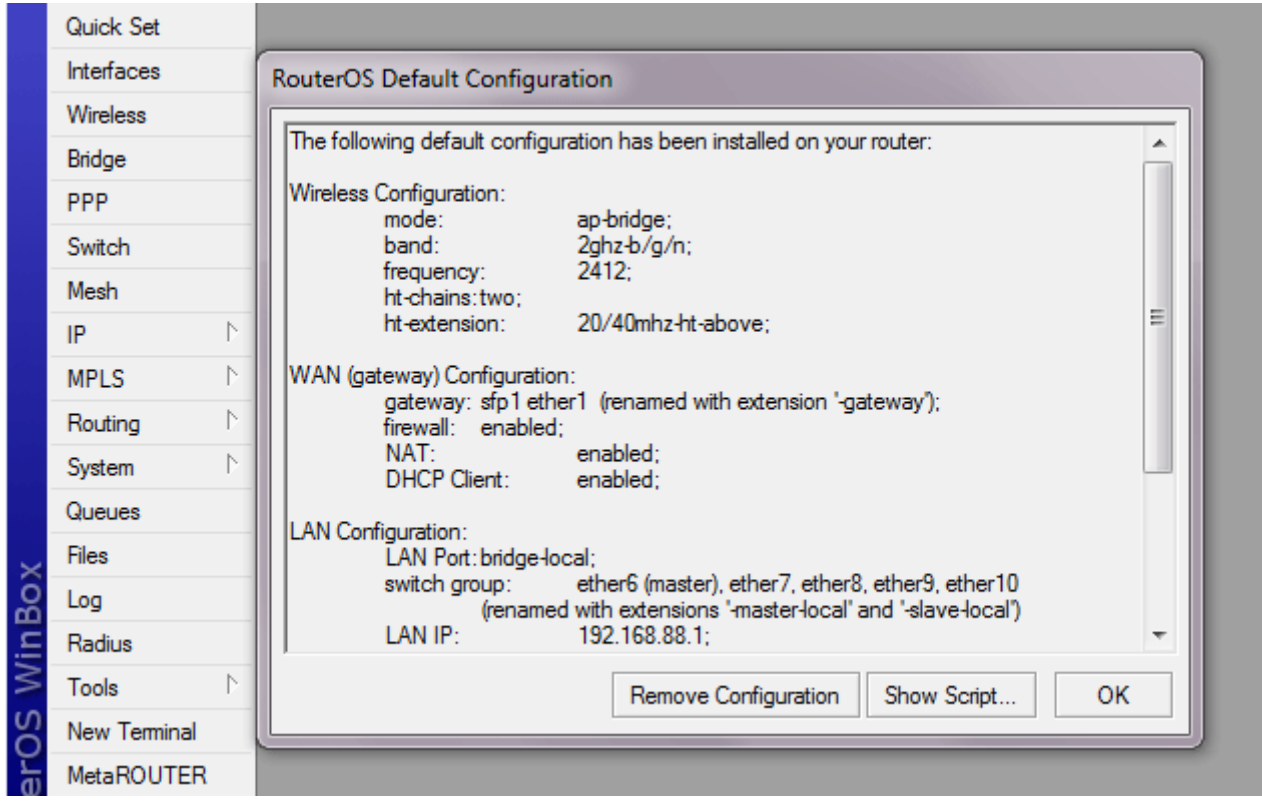

2) Откройте меню IP - DHCP Client и нажмите «Add New», чтобы создать новое правило. В списке Interface выберите интерфейс, к которому подключен сетевой кабель провайдера. В нашем случае это первый порт ether1.

Нажмите кнопку «Apply».

После успешного подключения на вкладке Status появится информация о полученном IP адресе, адресе шлюза и DNS сервера.

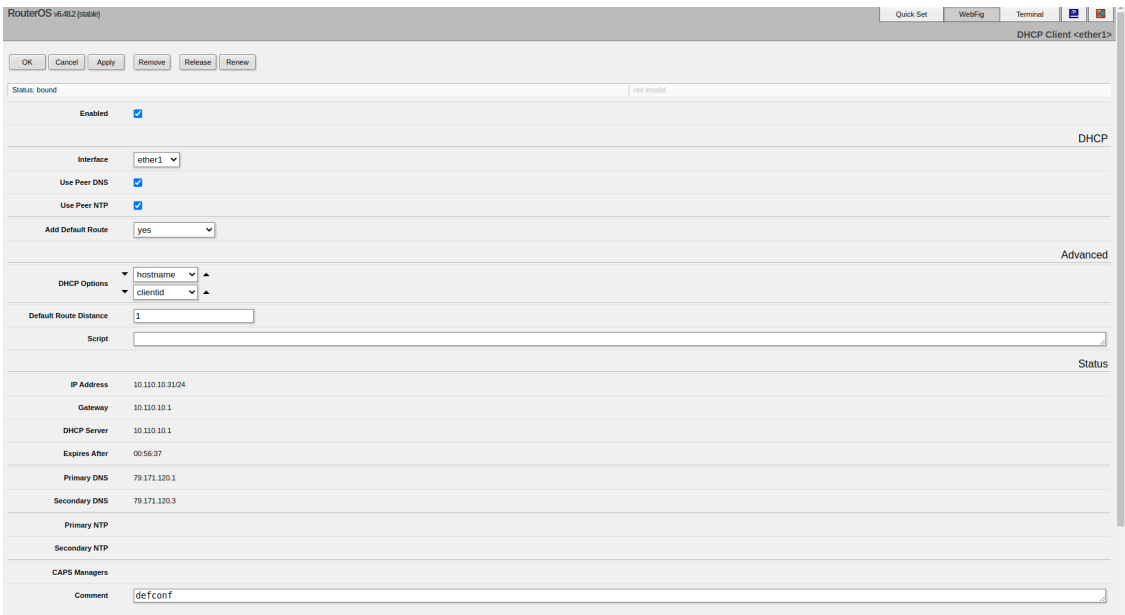

3) Для включения Wi-Fi точки доступа заходим в раздел Wireles, выбираем wlan1, и редактируем его как на скриншоте ниже, меняя SSID(название сети):

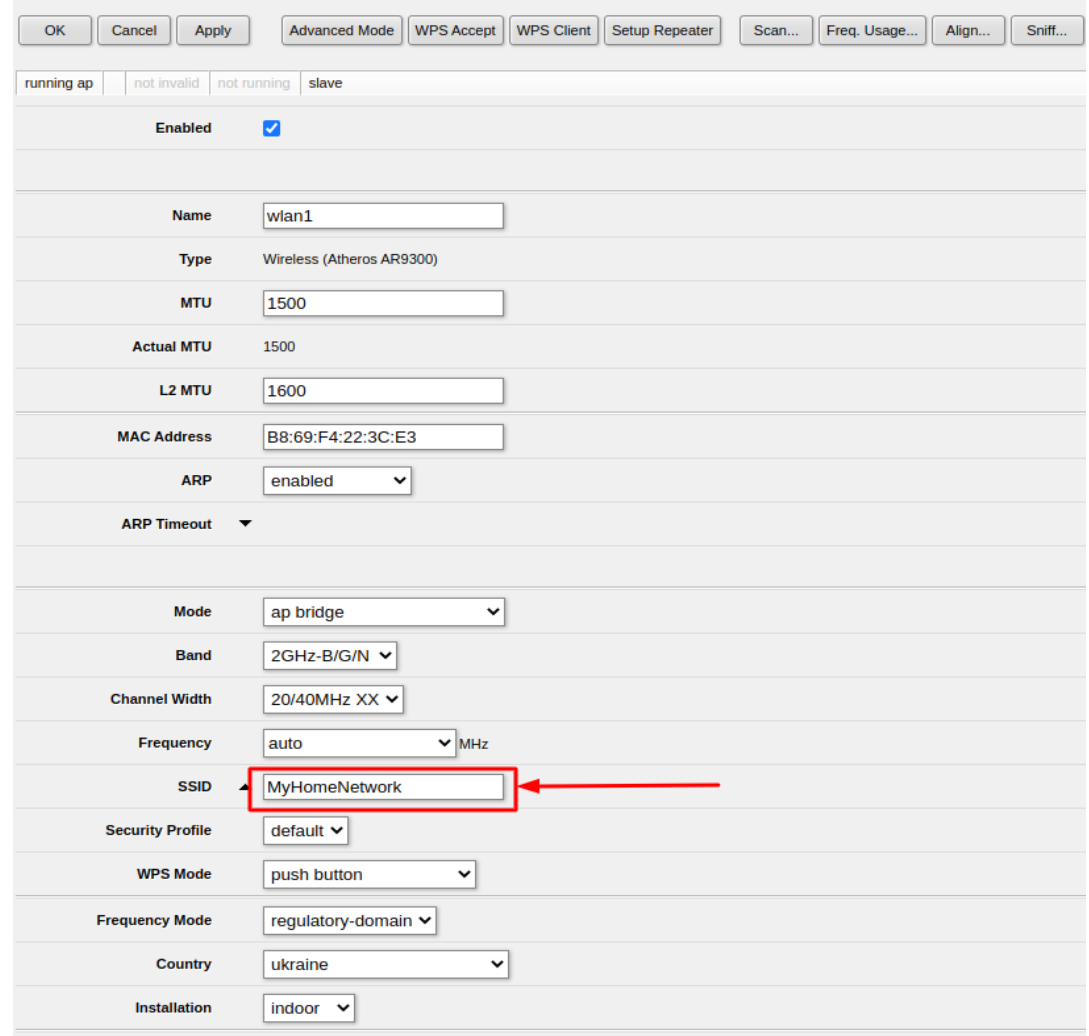

## Нажимаем Apply  $\rightarrow$  OK.

4) Заходим в Security Profile, меняем настройки и устанавливаем пароль для Wi-fi сети:

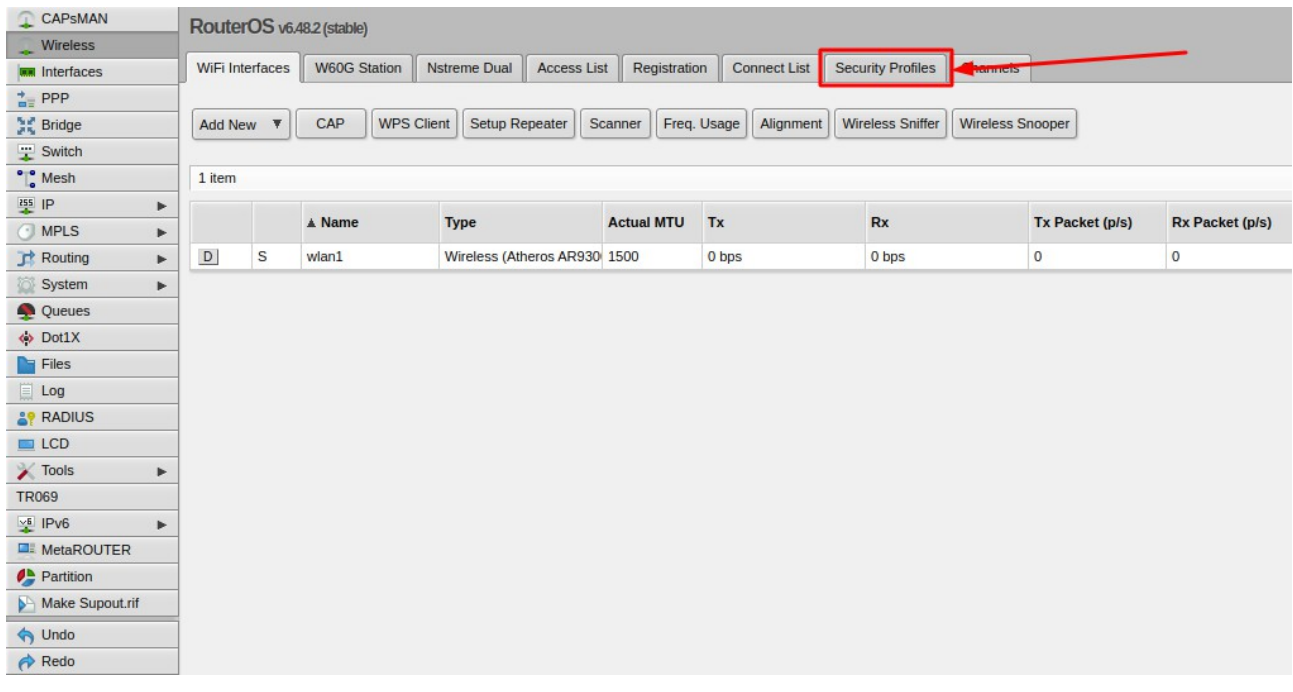

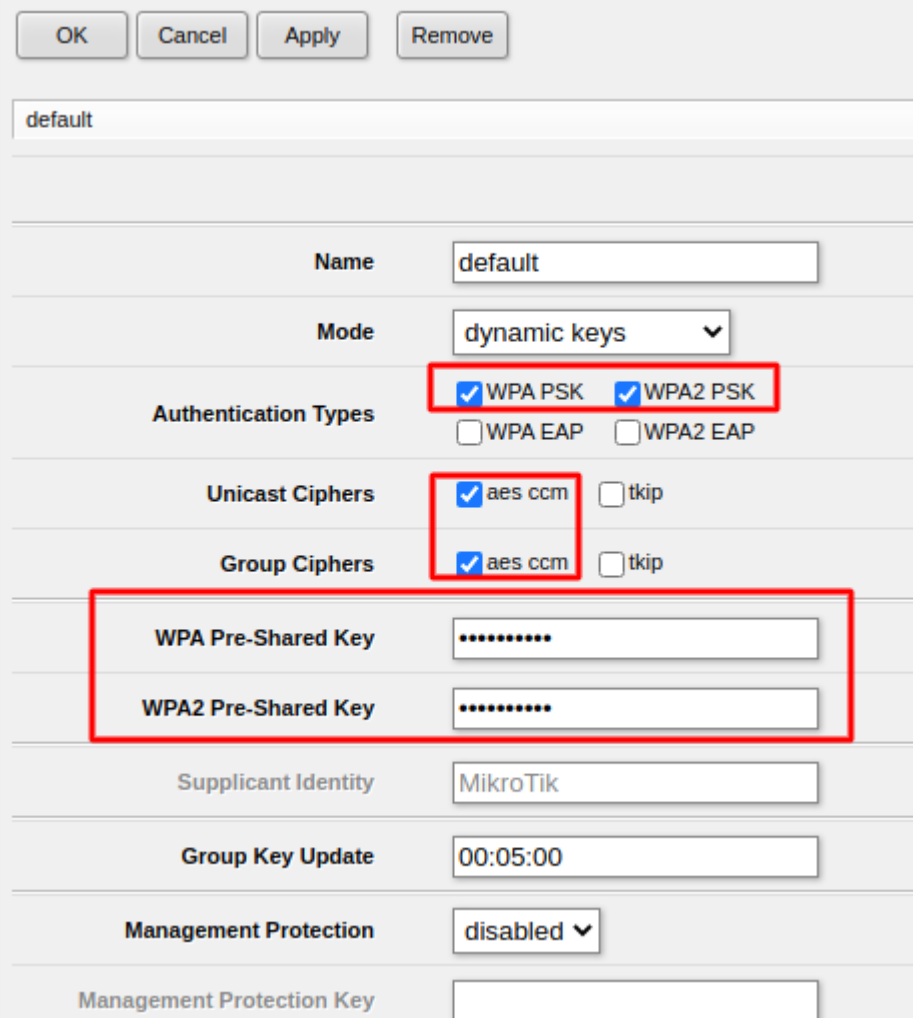

Для настройки времени меню System  $\rightarrow$  Clock:

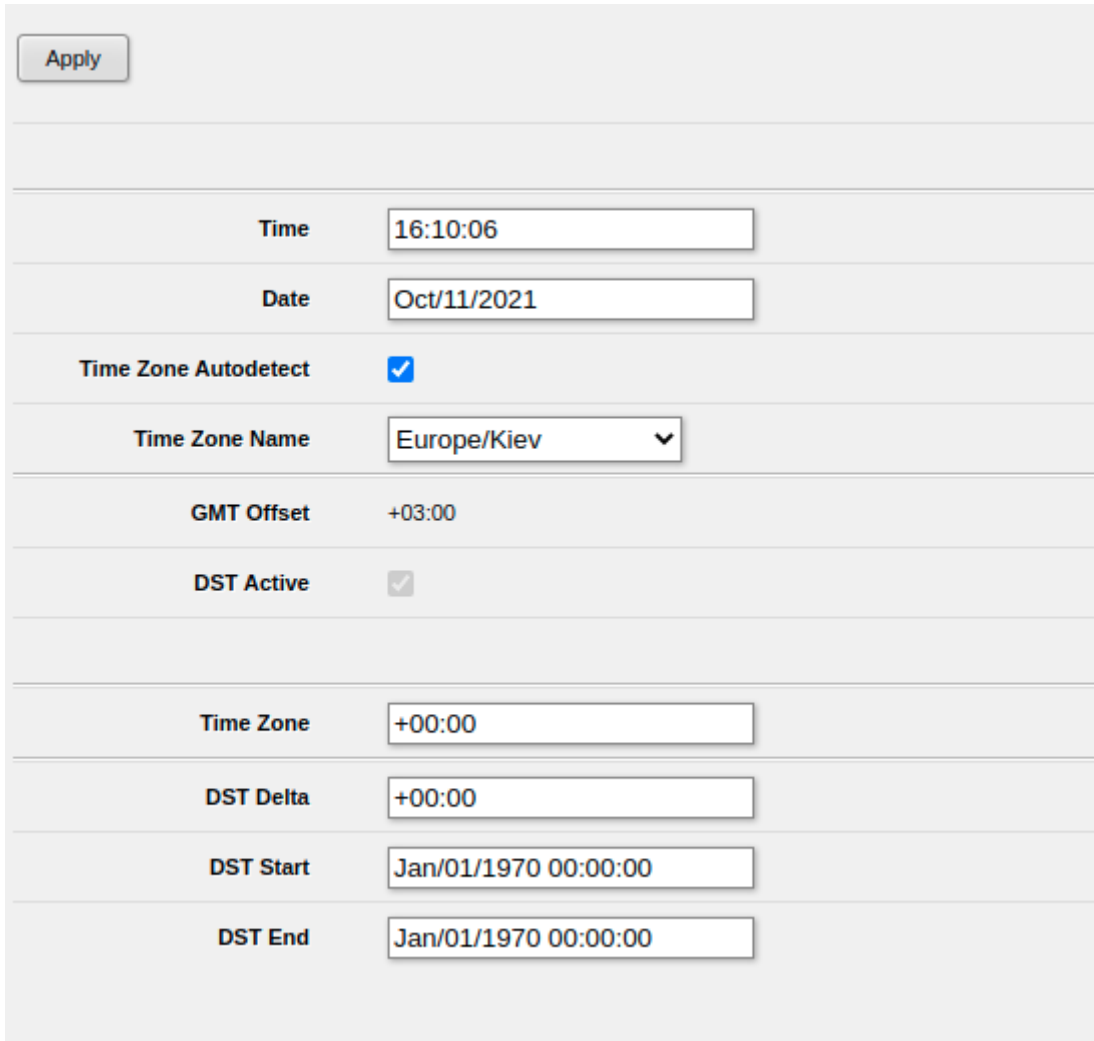

Для смены пароля меню System  $\rightarrow$  Users:

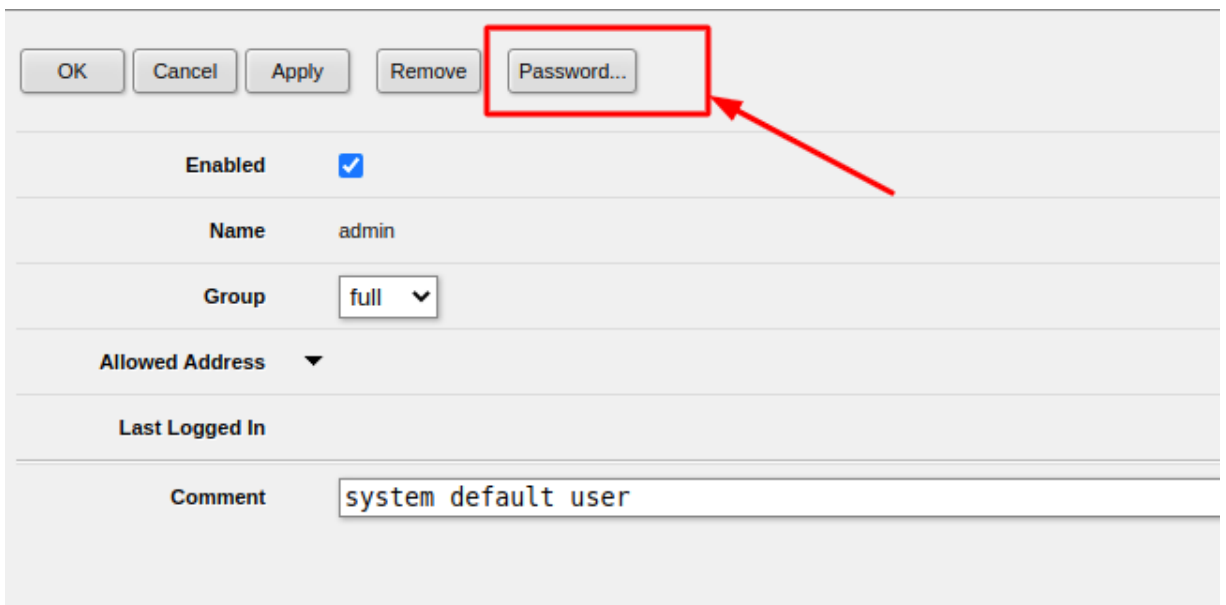